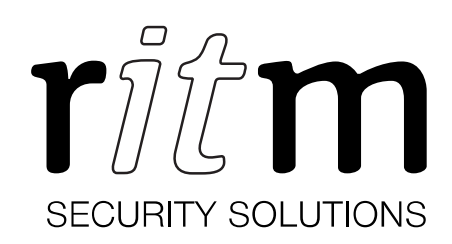

# Control panel Contact GSM-14 Wi-Fi

# Data sheet

Device identification number

#### 1. General Information

Contact GSM-14 Wi-Fi control panel (hereinafter referred to as the device) is designed as a receiver and monitoring device for wireless signaling devices produced by Ritm.

Arming and disarming may be done using:

- wireless keypads produced by Ritm;
- radio key fobs produced by Ritm;
- monitoring software GEO.RITM (remotely).

Remote control of the device is possible using the mobile and fixed object monitoring software GEO.RITM.

Event messages are transmitted to the monitoring station or a personal phone using a GSM network.

#### 2. Manufacturer

#### RITM Company

195248, Energetikov avenue, building 30, block 8, St Petersburg, Russia Tel.: +7 911 795 02 02 www.ritm.ru/en world@ritm.ru

#### 3. Package Contents

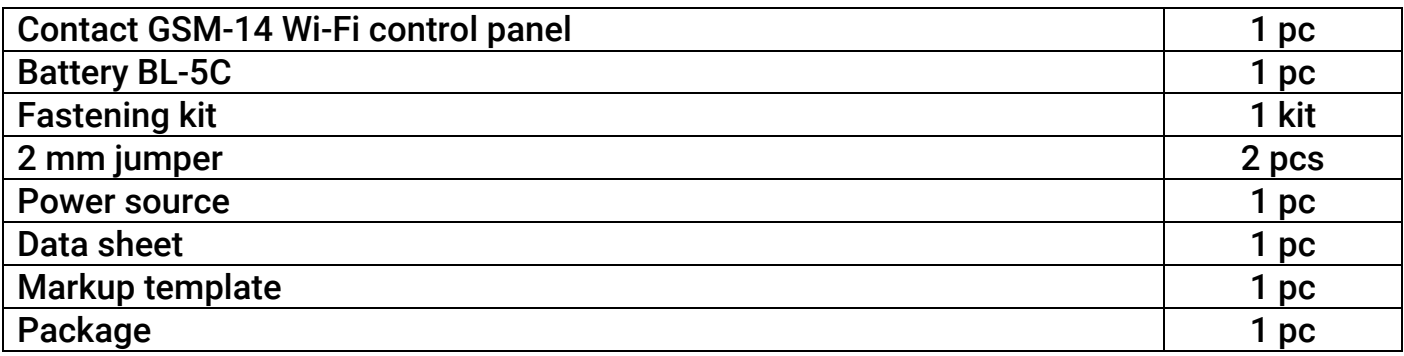

# 4. Technical Specifications

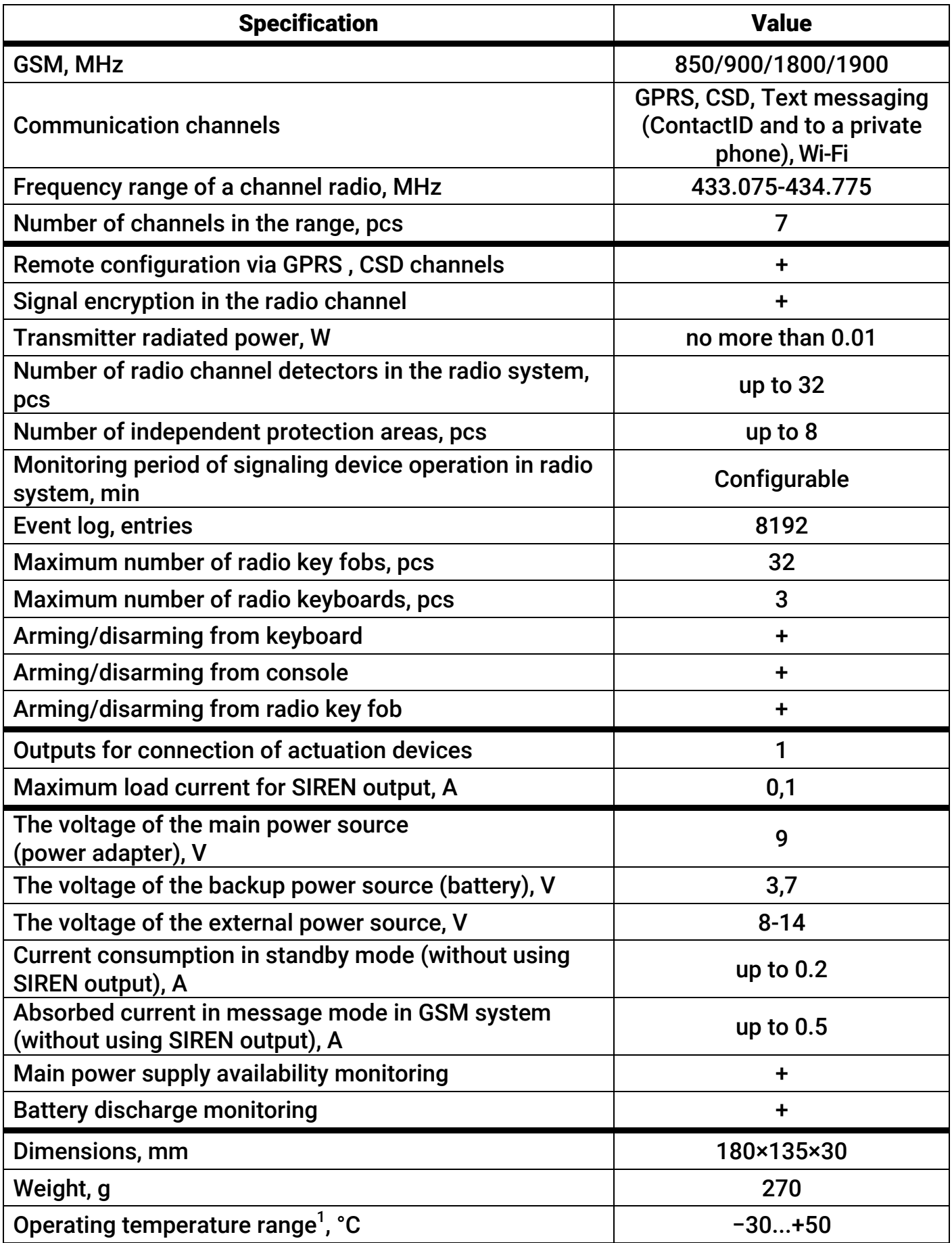

<sup>1</sup> Without regard to battery characteristics.

# 5. Designation of Elements

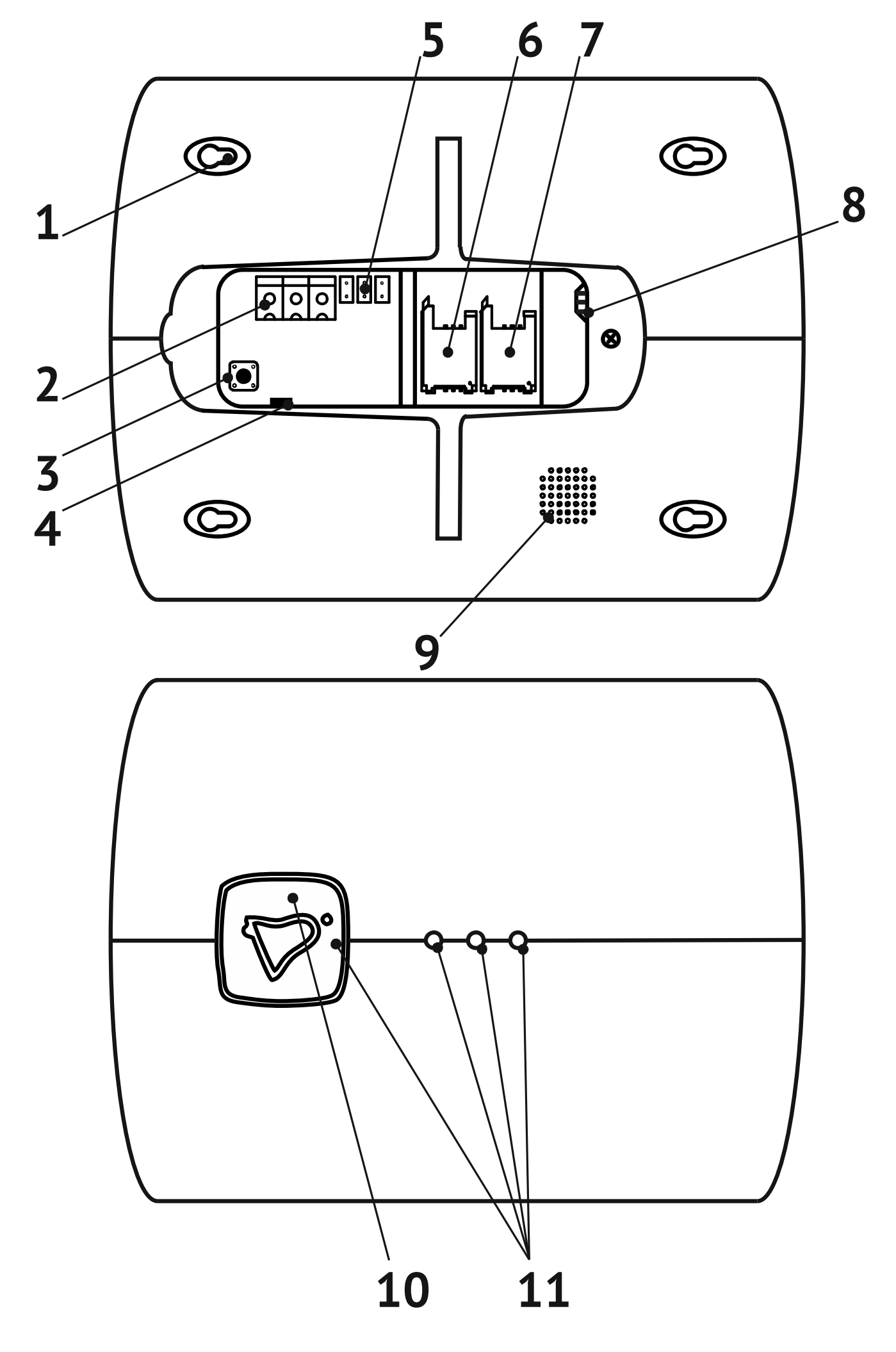

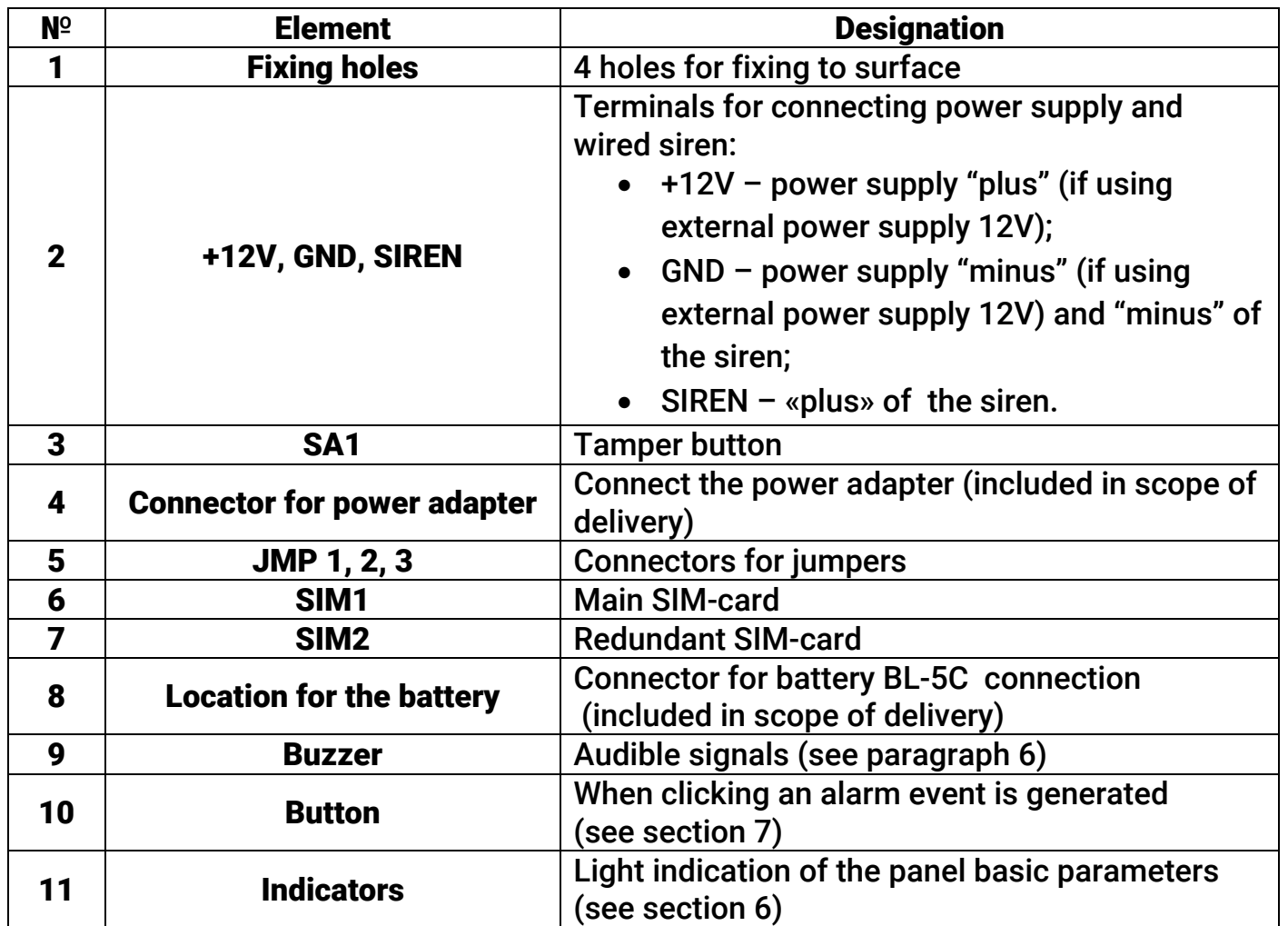

#### 6. Indication

The device has 4 visual (blue) indicators at its front panel.

To turn on the visual indication and the audio signal (buzzer), configure their operating modes in the configuration software. The following visual indication settings are available:

- Device power supply status;
- Availability of unsubmitted events;
- Device registration in GSM network;
- Status of sensors in one area.

#### Audio indication:

- Successful registration in GSM network;
- Incoming call;
- Input delay;
- Output delay;
- Alarm in area;

# 7. Panic button

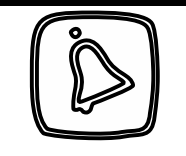

Panic button. Creates an event that is recorded into the device history and transmitted over configured data links. The event code is specified in the configuration software. Inactive by default.

#### 8. Configuration and Getting Ready for Operation

- 1. To configure the device, connect to it using the most suitable way:
	- Desktop configuration. To connect use a Wi-Fi network and the configuration software ritm.conf or Ritm Configure.
	- Remote configuration via digital GSM. To connect use a GSM CSD channel and the configuration software ritm.conf or Ritm Configure.
	- Remote configuration via TCP/IP. Using the GEO.RITM or RITM-Link software via a TCP/IP connection.

To use the configuration software ritm.conf or Ritm Configure download it from the website of the "Ritm" (www.ritm.ru/en) and install all the required drivers.

To connect via a digital CSD-channel make sure there is access to the digital data transmission service (CSD) and there are enough funds on the account of the SIM-card inserted into the device.

Remote configuration via CSD is only possible from the engineering phone numbers.

- 2. Do not place the device in the vicinity of EMI sources, large metal objects and structures, power cable runs. The device installation location should have a strong GSM signal. Use the template (provided in the package) to mark mounting points on the wall.
- 3. Open the cover on the back of the device enclosure.
- 4. Prior to inserting a SIM card (two SIM cards can also be used) into the device, insert it into a mobile phone. Turn off the PIN code entry feature, check availability of data links that are to be used, and check if the SIM card account balance is positive. Perform the same actions to the second SIM card (if used).
- 5. Extract the SIM card from the phone and insert it into the SIM1 box (the main SIM card) (the second/backup SIM card should be inserted into the SIM2 box). Insert SIM cards only when the device power is off.
- 6. Connect the power source from the device package to the round connector. A third party power source may be used (connected to the +12 GND terminals).
- 7. If necessary, connect the siren to the terminals SIREN and GND.
- 8. Install the BL-5C battery (above the SIM card boxes).
- 9. Turn on the device.
- 10. Connect to the device using a Wi-Fi network or using an object card of a GEO.RITM monitoring system and set up the device. To connect via Wi-Fi network, switch the device in access point mode: close the connector JMP2 with a jumper and connect to the network «RITM-*last 8 digits of IMEI*». In the connection wizard, specify:
	- Connection type: IP-direct connection to a device;
	- IP address: 192.168.4.1;
	- Port: 53462.
- 11. After the configuration, remove jumper JMP2. By default, the device stores data links configured for transmission of data to a GEO.RITM monitoring system.

To connect to the device via Wi-Fi for the first time load the device configuration software to the local PC and then connect to the access point.

- 12. Add radio channel devices to the system using either of the two methods:
	- In the configuration software (see User Manual on www.ritm.ru/en);
	- Using a jumper. To add devices, close the connector JMP1 with a jumper. Indication on the sensor indicates that a new device has been added to the system. After you have added a device, open the JMP1 connector (remove the jumper).
- 13. For more information on radio channel operating modes, please refer to device data sheets.
- 14. If data links are not configured, the device operates on a SIM card that was first able to register on the network (for communication with the device over the CSD channel during remote configuration).
- 15. Make sure the tamper spring is installed and close the device cover.
- 16. For information on using of the device in the GEO.RITM mobile and fixed object monitoring system and its configuration using an object card, please see the Contact GSM-14 operation manual.

# 9. Control from your mobile device

The device supports remote control of areas (removal and arming) with the application Ritm Control<sup>2</sup>. Control is done using user codes that are defined in the program settings.

# 10. Hardware Reset of The Access Point

To reset access point settings to the factory default value, successively install JMP3, and then JMP2.

The network will be reset to the open «RITM-*last 8 digits of IMEI*».

#### 11. Maintenance and Safety Measures

At least once per month check SIM card accounts for funds.

All setup and maintenance activities applied to the device should be performed by duly qualified personnel.

# 12. Transportation and Storage

The device should be transported in packaging in closed vehicles. Storage premises should be free of current-conducting dust, acid and alkaline fumes, corrosive gases and gases harmful to insulation.

 $\overline{a}$  $^{\rm 2}$  The app is available in Google Play. For sharing, the device and the mobile device must be on the same subnet.

#### 13. Manufacturer's Warranties

The manufacturer guarantees that the device complies to requirements of the technical specifications, provided the client ensures compliances to conditions of transportation, storage, installation and operation.

Although the warranty period is 12 months from the commissioning date, it may not exceed 18 months from the production date.

The warranty storage period is 6 months from the production date.

The manufacturer's warranty does not cover the battery.

The manufacturer shall not be responsible for quality of data links provided by GSM operators and Internet service providers.

The manufacturer reserves the right for modification of the device in any way that does not degrade its functional characteristics without prior notice.

### 14. Information on Claims

In case of a device failure or defect during the warranty period, please fill in a malfunction report specifying the dates of issue and commissioning of the device and nature of the defect and submit it to the manufacturer.